*Общество с ограниченной ответственностью "1С-Медицина-Регион" Контракт № 86 /23 от 16.10.2023 года Рабочая документация*

## **Информационная система управления ресурсами медицинских организаций Тюменской области**

**Мероприятие № 1**

### **Развитие Системы в части функционала формирования СЭМД**

# **ПОЛЬЗОВАТЕЛЬСКАЯ ИНСТРУКЦИЯ**

СЭМД «Медицинское заключение о наличии (об отсутствии) у водителей транспортных средств медицинских противопоказаний, медицинских показаний или медицинских ограничений к управлению транспортными средствами»

На 3 листах

### **1 Основание разработки инструкции**

Основанием для разработки данного документа является Контракт № 86 /23 от 16.10.2023 года на выполнение работ по развитию (модернизации) Государственной информационной системы управления ресурсами медицинских организаций Тюменской области, а именно: раздел Технического задания (приложение № 1 к Контракту) п.2.1.2. Подзадача «Разработка функционала Системы и проведение испытаний» Мероприятия № 1 Развитие Системы в части функционала формирования СЭМД, Приложения № 2 «Требования на реализацию функционала формирования СЭМД в Государственной информационной системе управления ресурсами медицинских организаций Тюменской области».

#### **2 Пользовательская настройка Системы**

От пользователя никаких настроек системы не требуется.

#### **3 Пользовательская инструкция**

Для формирования медицинского документа (МД), необходимо войти в периферийную БД с правами врача амбулатории: подсистема «Контроль исполнения» - «АРМ врача Поликлиника».

В перечне записанных пациентов найти нужного, двойным щелчком по пациенту перейти во вкладку «Приемы», выбрать случай и добавить посещение (либо открыть новый случай). Нажать «Добавить доп. документ к случаю» и в открывшемся окне выбора ШМД выбрать необходимый документ, нажать «ОК» (рис.1).

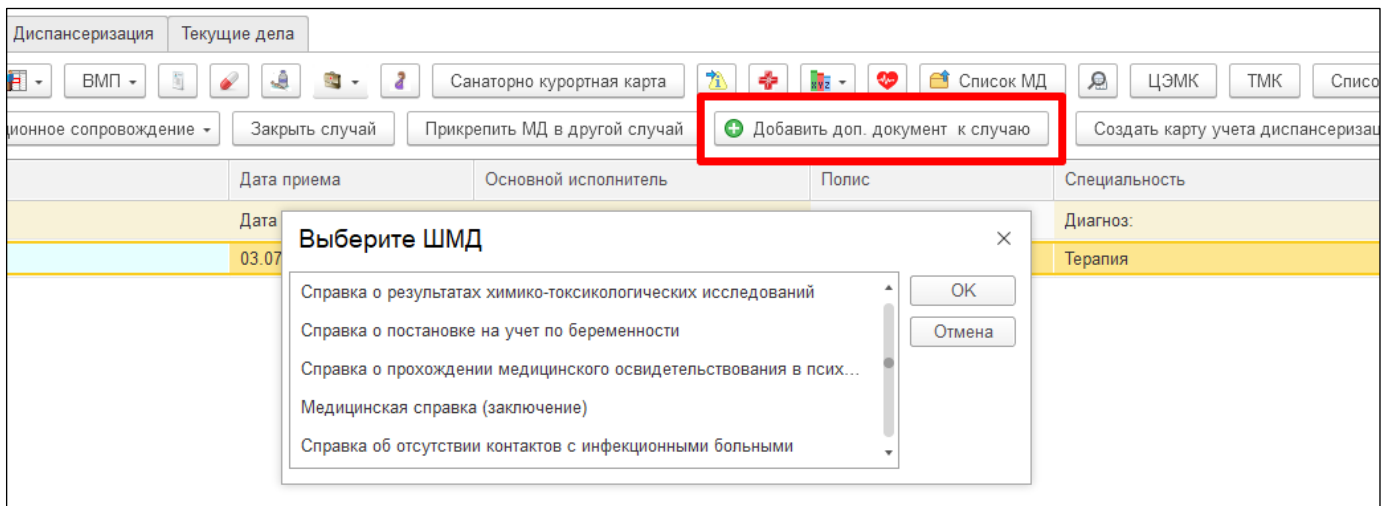

#### *Рисунок 1. Выбор документа в АРМ врача*

 ШМД «Медицинское заключение о наличии (об отсутствии) у водителей транспортных средств медицинских противопоказаний, медицинских показаний или медицинских ограничений к управлению транспортными средствами» (рис.2).

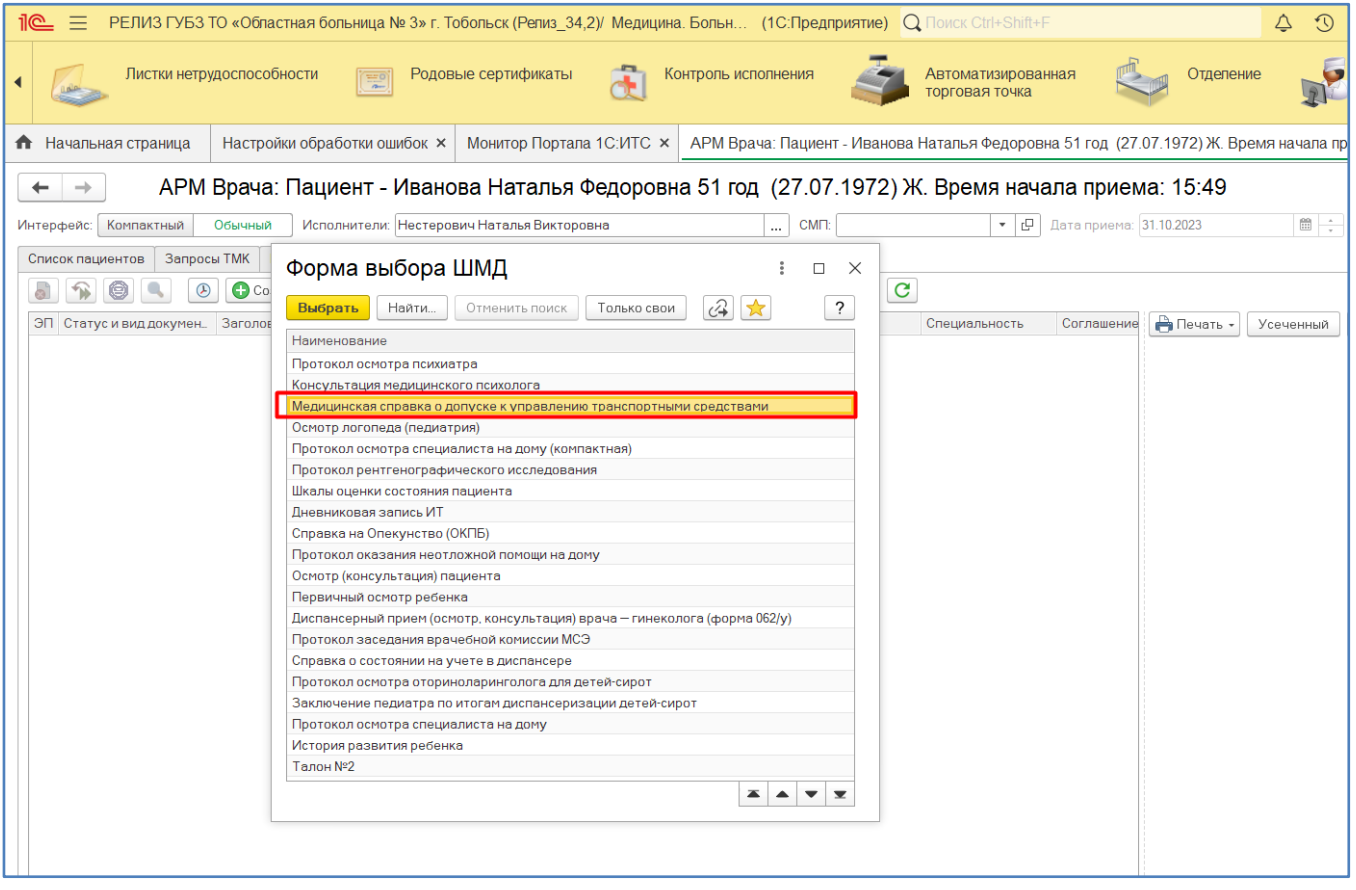

*Рисунок 2. ШМД «Медицинское заключение о наличии (об отсутствии) у водителей транспортных средств медицинских противопоказаний, медицинских показаний или медицинских ограничений к управлению транспортными средствами»*

Если у пациента в системе не указан документ, удостоверяющий личность (ДУЛ), СНИЛС, полис ОМС, то формирование документа будет невозможным. Пользователю будет выдано сообщение (рис.3).

| Сообщения: |                                                                     |
|------------|---------------------------------------------------------------------|
|            | - Не заполнен СНИЛС пациента                                        |
|            | - Не заполнен вид документа, удостоверяющего личность пациента      |
|            | - Не заполнена серия документа, удостоверяющего личность пациента   |
|            | - Не заполнен номер документа, удостоверяющего личность пациента    |
|            | - Не заполнено кем выдан документ, удостоверяющий личность пациента |

*Рис. 3 – Предупреждающие сообщения*

По окончании работы с МД, нажать «Документ готов», подписать ЭЦП врача, далее – «Записать и закрыть».

После подписания ЭЦП МО через массовое подписание, СЭМД на основе созданного МД автоматически отправится в РЭМД.